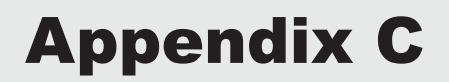

# TI-Navigator<sup>™</sup> System Tips

### USING SCREEN CAPTURE

#### **Overview**

This tour details the use of Screen Capture in the TI-Navigator™ software and covers the following areas

- 1. Capturing screens from entire class
- 2. Refreshing screens
- 3. Capturing screens from one or more students

#### **1. Launch the TI-Navigator™ Software**

Click **Start > Programs > TI Tools > TI-Navigator > TI-Navigator.** 

The TI-Navigator™ computer home screen opens.

#### **2. Start a Class**

 Assure that your TI-Navigator™ network hardware is connected and powered and calculators containing the necessary apps are connected.

Choose a Class to begin in the **Current Class** selector and click **Begin Class.**

#### **3. Open the Tools Tab and launch the Screen Capture tool**

A. Click the **Tools** tab near the upper middle of the home screen.

B. Click the **Screen Capture** icon.

#### **4. Select Students**

A. Default setting will be to collect screens from the entire class; however you can also select to collect specific students' screens.

- To select the entire class click on the **Class** Icon
- To select specific students click on the **Student** Icon
- B. Click the **OK** button.
- C. The **Screen Capture** window opens and student screens are collected.

#### **5. Refresh Student Screens**

• Click on the **Refresh** to capture a fresh set of student screens.

# USING QUICK POLL

#### **Overview**

This tour details the use of Quick Poll in the TI-Navigator™ system and covers the following areas

- 1. Sending Quick Poll to students
- 2. Viewing poll summary
- 3. Showing student names
- 4. Sending poll results to students

#### **1. Launch the TI-Navigator™ Software**

Click **Start > Programs > TI Tools > TI-Navigator > TI-Navigator.** 

The TI-Navigator computer home screen opens.

#### **2. Start a Class**

 Assure that your TI-Navigator™ network hardware is connected and powered and calculators containing the necessary apps are connected.

Choose a Class to begin in the **Current Class** selector and click **Begin Class.** 

# **Appendix C**

**3. Open the Tools Tab and launch the Quick Poll tool**  A. Click the **Tools** tab near the upper middle of the home screen. B. Click the **Quick Poll** icon. The **Quick Poll** window opens.

#### **4. Select Type of Poll**

A. There is a variety of polling question types you can send, including: -Agree/Disagree

- -Yes/No
- -True/False
- -Right/Wrong
- -Always/Sometimes/Never
- -Multiple Choice
- -Open Response
- B. Select the **type of poll** to send to class from the Drop-down list.

#### **5. Start Poll**

A. Click on the **Start Poll** button. The poll opens on students calculators. B. Students submit their answers by pressing **Send**.

#### **6. View Student Responses**

A. To view poll results graphically click the **Poll Summary** Tab.

# SENDING FILES

#### **Overview**

This tour details starting a class, sending a file to all students and viewing the transfer action in the Class Record.

#### **1. Launch the TI-Navigator™ Software**

 Click **Start > Programs > TI Tools > TI-Navigator > TI-Navigator.**  The TI-Navigator™ computer home screen opens.

#### **2. Start a Class**

 Assure that your TI-Navigator™ network hardware is connected and powered and calculators containing the necessary apps are connected. Choose a Class to begin in the **Current Class** selector and click **Begin Class.** 

# **3.** Queue a file to be sent

 Click **Tools > Send to Class.**  The first Send dialog box (Step 1) will open. Browse to a valid device file, select it and click Next. The final Send dialog box (Step 2) will open. Choose one or more student(s) to receive the file. Click **Finsh. Select the Send Action in the Class Record**  Click the Send Action that you just created in the Class Record.

 If it is not already selected, click the **Classroom Tab.**  If it is not already selected, choose **Seating Chart** in the **Classroom View** selector. A Seating Chart view of your class will open. Notice that the students' icons to who have received the file are highlighted in green. Those to whom the file was sent but have not yet received it have red-highlighted icons. If the file was not sent to a student, their icon will not be highlighted (not shown in this example).